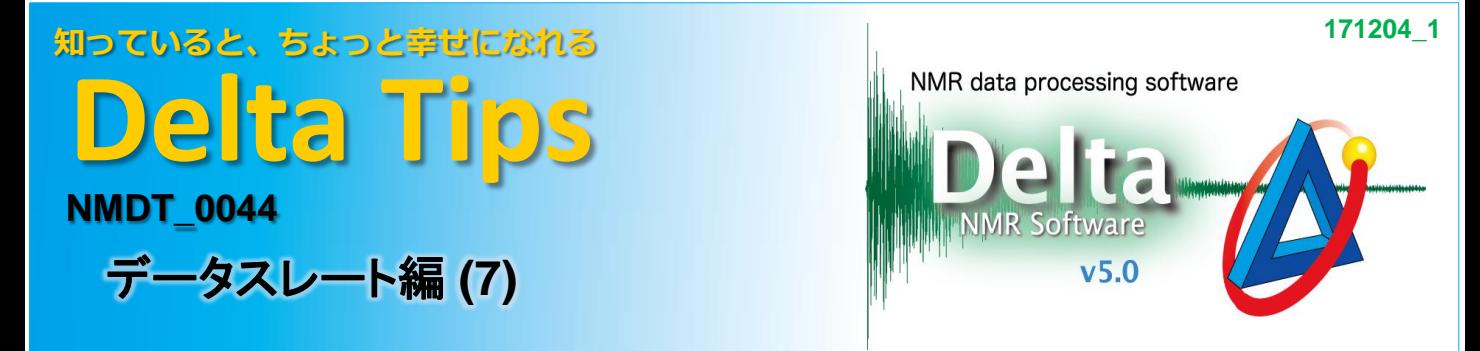

## <スペクトルの置き換え>

**1**

JEOL RESONANCE

[データスレート]のオプション機能[ジオメトリの置き換え]を使用し、表示されたスペクトルを 並べ替えることができます。

★ 複数スペクトルをデータスレート上に表示させる方法についてはDelta Tips データスレート編(2)(6) をご参照ください。 (⇒NMDT\_0025, 0043)

## ① [オプション]メニューの[ジオメトリの置き換え]を選択する。

⇒ カーソルの形が[指マーク]アイコン に変わります。

## ② データスレート上の置き換えたいスペクトルをそれぞれ[指マーク]アイコンでクリックする。

⇒スペクトルが置き換わり表示されます。(下図はAとCのスペクトルを置き換えた例)

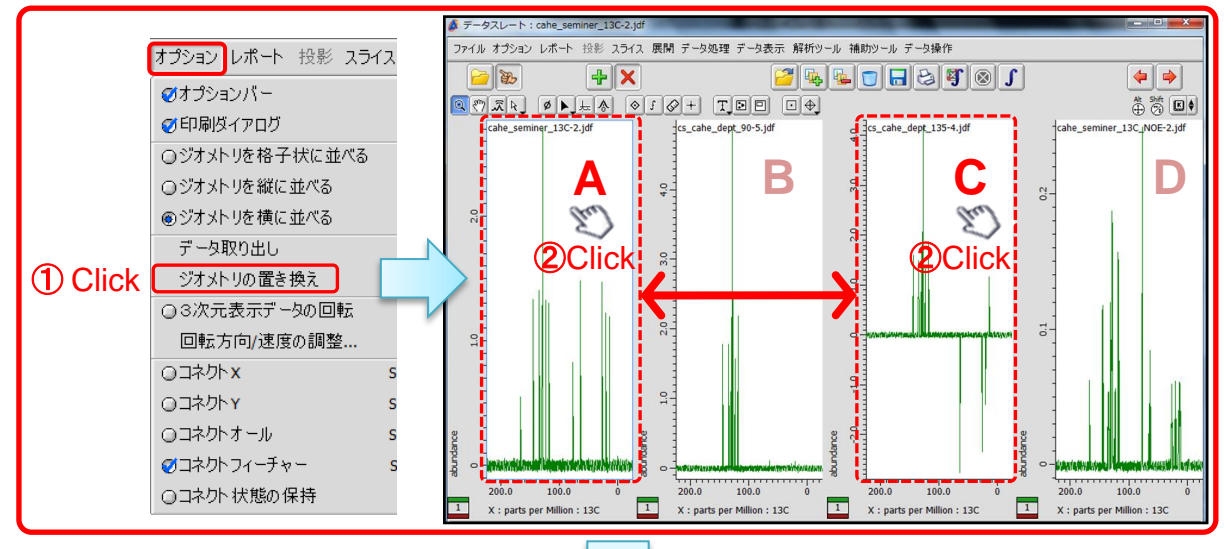

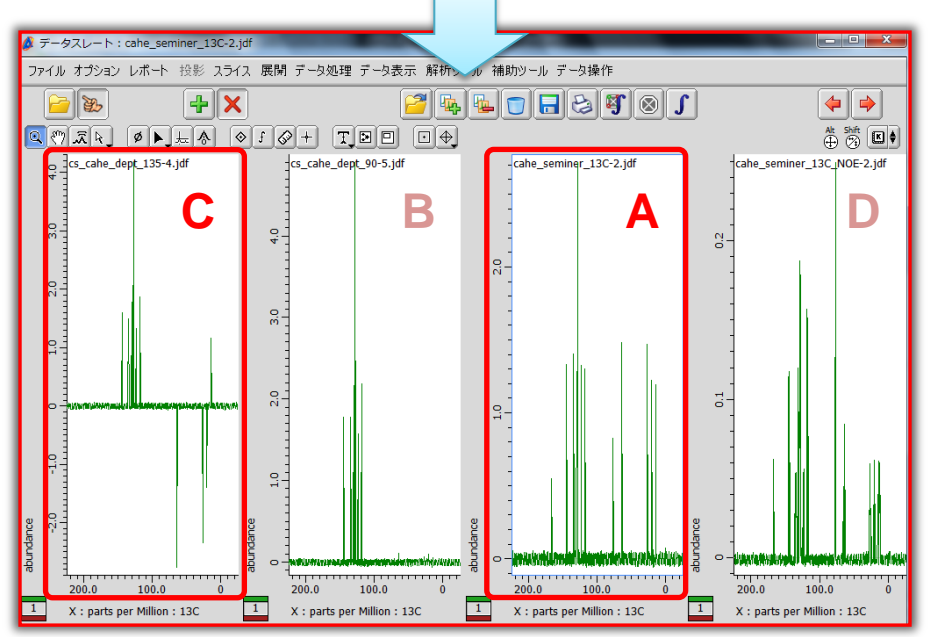